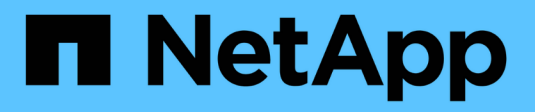

## **Espandere il sistema NetApp HCI HCI**

NetApp December 22, 2023

This PDF was generated from https://docs.netapp.com/it-it/hci19/docs/concept\_hcc\_expandoverview.html on December 22, 2023. Always check docs.netapp.com for the latest.

# **Sommario**

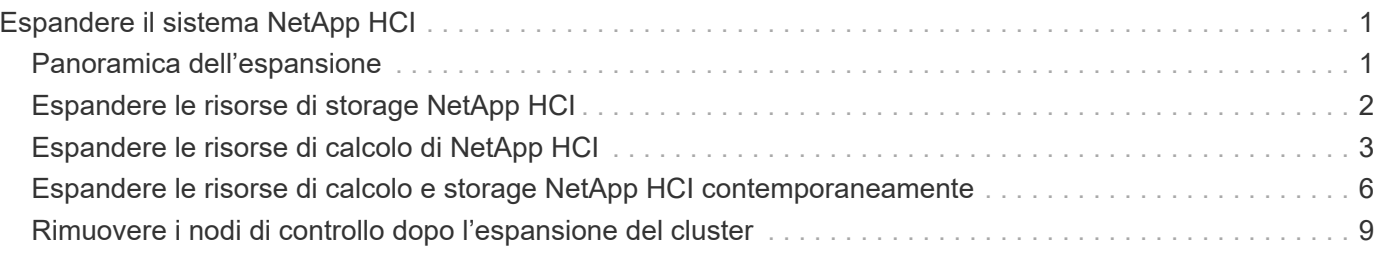

# <span id="page-2-0"></span>**Espandere il sistema NetApp HCI**

# <span id="page-2-1"></span>**Panoramica dell'espansione**

Puoi espandere il tuo sistema NetApp HCI utilizzando il controllo del cloud ibrido NetApp. È possibile espandere le risorse di storage o di calcolo separatamente o allo stesso tempo.

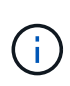

I nodi storage H610S nuovi e spare potrebbero avere requisiti di installazione aggiuntivi in base alla versione software Element esistente del cluster di storage. Per ulteriori informazioni, contatta il supporto NetApp.

Dopo aver installato il nodo nello chassis NetApp HCI, si utilizza il controllo del cloud ibrido NetApp per configurare NetApp HCI in modo che utilizzi le nuove risorse. NetApp HCI rileva la configurazione di rete esistente e offre opzioni di configurazione all'interno delle reti e delle VLAN esistenti, se presenti.

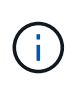

Se l'installazione è stata recentemente ampliata e le nuove risorse non sono state aggiunte automaticamente alla configurazione, potrebbe essere necessario aggiungerle manualmente. Vedere ["Panoramica del nodo di gestione".](https://docs.netapp.com/it-it/hci19/docs/task_mnode_work_overview.html)

NetApp HCI utilizza la compatibilità vMotion avanzata di VMware per garantire la funzionalità vMotion in presenza di nodi di calcolo con diverse generazioni di CPU nel cluster vSphere. Quando è necessario un EVC per l'espansione, NetApp HCI lo abilita automaticamente ogni volta che è possibile.

Nelle seguenti situazioni, potrebbe essere necessario modificare manualmente le impostazioni EVC nel client vSphere per completare l'espansione:

- I nodi di calcolo esistenti hanno una generazione di CPU più recente rispetto ai nodi di calcolo che si sta tentando di aggiungere.
- L'istanza vCenter di controllo non supporta il livello EVC richiesto.
- I nodi di calcolo che si sta tentando di aggiungere hanno una generazione di CPU precedente rispetto all'impostazione EVC dell'istanza vCenter di controllo.

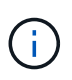

Quando si espandono le risorse di calcolo o storage NetApp HCI nel motore di implementazione NetApp, è necessario connettersi all'istanza di vCenter che gestisce i nodi di calcolo NetApp HCI esistenti.

### **Trova ulteriori informazioni**

- ["Espandere le risorse di calcolo di NetApp HCI"](#page-4-0)
- ["Espandere le risorse di storage NetApp HCI"](#page-3-0)
- ["Espandere le risorse di calcolo e storage NetApp HCI contemporaneamente"](#page-7-0)
- ["Pagina delle risorse NetApp HCI"](https://www.netapp.com/hybrid-cloud/hci-documentation/)
- ["Plug-in NetApp Element per server vCenter"](https://docs.netapp.com/us-en/vcp/index.html)

# <span id="page-3-0"></span>**Espandere le risorse di storage NetApp HCI**

Al termine dell'implementazione di NetApp HCI, puoi espandere e configurare le risorse di storage NetApp HCI utilizzando il controllo del cloud ibrido NetApp.

### **Prima di iniziare**

- Assicurarsi di disporre di indirizzi IPv4 liberi e inutilizzati sullo stesso segmento di rete dei nodi esistenti (ciascun nuovo nodo deve essere installato sulla stessa rete dei nodi esistenti del suo tipo).
- Assicurarsi di disporre di uno dei seguenti tipi di account cluster di storage SolidFire:
	- L'account amministratore nativo creato durante la distribuzione iniziale
	- Un account utente personalizzato con autorizzazioni Cluster Admin, Drives, Volumes e Node
- Assicurarsi di aver eseguito le seguenti azioni con ogni nuovo nodo:
	- Ha installato il nuovo nodo nello chassis NetApp HCI seguendo la ["istruzioni per l'installazione"](https://docs.netapp.com/it-it/hci19/docs/task_hci_installhw.html).
	- Collegato e acceso al nuovo nodo
- Assicurarsi di disporre dell'indirizzo IPv4 di gestione di un nodo di storage già installato. L'indirizzo IP si trova nella scheda **Gestione NetApp Element** > **cluster** > **nodi** del plug-in NetApp Element per vCenter Server.
- Assicurarsi che ogni nuovo nodo utilizzi la stessa topologia di rete e lo stesso cablaggio dei cluster di calcolo o di storage esistenti.

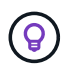

Quando si espandono le risorse di storage, la capacità di storage deve essere suddivisa in modo uniforme in tutti gli chassis per ottenere la massima affidabilità.

#### **Fasi**

1. Aprire l'indirizzo IP del nodo di gestione in un browser Web. Ad esempio:

https://<ManagementNodeIP>

- 2. Accedi al controllo del cloud ibrido NetApp fornendo le credenziali di amministratore del cluster di storage NetApp HCI.
- 3. Fare clic su **Espandi** nell'angolo in alto a destra dell'interfaccia.

Il browser apre NetApp Deployment Engine.

4. Accedere al motore di implementazione NetApp fornendo le credenziali di amministratore del cluster di storage NetApp HCI locale.

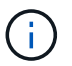

Non è possibile accedere utilizzando le credenziali Lightweight Directory Access Protocol.

- 5. Nella pagina **Benvenuto**, fare clic su **No** e fare clic su **continua**.
- 6. Nella pagina **Available Inventory** (inventario disponibile), selezionare i nodi di storage che si desidera aggiungere e fare clic su **Continue** (continua).
- 7. Nella pagina **Impostazioni di rete**, alcune informazioni di rete sono state rilevate dalla distribuzione iniziale. Ogni nuovo nodo di storage viene elencato in base al numero di serie ed è necessario assegnarvi le nuove informazioni di rete. Per ogni nuovo nodo di storage, attenersi alla seguente procedura:
- a. **Nome host**: Se NetApp HCI ha rilevato un prefisso di denominazione, copiarlo dal campo prefisso di denominazione rilevato e inserirlo come prefisso per il nuovo nome host univoco aggiunto nel campo Nome host.
- b. **Management Address** (Indirizzo di gestione): Immettere un indirizzo IP di gestione per il nuovo nodo di storage all'interno della subnet della rete di gestione.
- c. **Storage (iSCSI) IP Address (Indirizzo IP storage (iSCSI))**: Inserire un indirizzo IP iSCSI per il nuovo nodo di storage all'interno della subnet di rete iSCSI.
- d. Fare clic su **continua**.

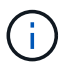

NetApp HCI potrebbe impiegare del tempo per convalidare gli indirizzi IP immessi. Il pulsante continua diventa disponibile al termine della convalida dell'indirizzo IP.

- 8. Nella pagina **Review** della sezione Network Settings (Impostazioni di rete), i nuovi nodi vengono visualizzati in grassetto. Per apportare modifiche in qualsiasi sezione, procedere come segue:
	- a. Fare clic su **Edit** (Modifica) per la sezione.
	- b. Al termine, fare clic su **continua** nelle pagine successive per tornare alla pagina di revisione.
- 9. **Opzionale**: Se non si desidera inviare statistiche del cluster e informazioni di supporto ai server Active IQ in hosting NetApp, deselezionare la casella di controllo finale.

In questo modo si disattiva il monitoraggio diagnostico e dello stato di salute in tempo reale per NetApp HCI. La disattivazione di questa funzione elimina la possibilità per NetApp di supportare e monitorare in modo proattivo NetApp HCI per rilevare e risolvere i problemi prima che la produzione ne risenta.

10. Fare clic su **Aggiungi nodi**.

È possibile monitorare l'avanzamento mentre NetApp HCI aggiunge e configura le risorse.

11. **Opzionale**: Verificare che i nuovi nodi di storage siano visibili nel plug-in Element per vCenter Server.

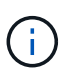

Se si è espanso un cluster di storage a due nodi a quattro o più nodi, la coppia di nodi di controllo utilizzati in precedenza dal cluster di storage rimane visibile come macchine virtuali in standby in vSphere. Il nuovo cluster di storage espanso non li utilizza; se si desidera recuperare risorse di macchine virtuali, è possibile ["rimuovere manualmente"](#page-10-0) Le macchine virtuali Witness Node.

### **Trova ulteriori informazioni**

- ["Plug-in NetApp Element per server vCenter"](https://docs.netapp.com/us-en/vcp/index.html)
- ["Pagina delle risorse NetApp HCI"](https://www.netapp.com/hybrid-cloud/hci-documentation/)

## <span id="page-4-0"></span>**Espandere le risorse di calcolo di NetApp HCI**

Una volta completata l'implementazione di NetApp HCI, puoi espandere e configurare le risorse di calcolo di NetApp HCI utilizzando il controllo del cloud ibrido NetApp.

### **Prima di iniziare**

• Assicurarsi che l'istanza vSphere di NetApp HCI utilizzi la licenza vSphere Enterprise Plus se si sta espandendo un'implementazione con Virtual Distributed Switch.

- Assicurarsi che nessuna delle istanze vCenter o vSphere in uso con NetApp HCI disponga di licenze scadute.
- Assicurarsi di disporre di indirizzi IPv4 liberi e inutilizzati sullo stesso segmento di rete dei nodi esistenti (ciascun nuovo nodo deve essere installato sulla stessa rete dei nodi esistenti del suo tipo).
- Assicurarsi di disporre delle credenziali dell'account amministratore vCenter.
- Assicurarsi di aver eseguito le seguenti azioni con ogni nuovo nodo:
	- Ha installato il nuovo nodo nello chassis NetApp HCI seguendo la ["istruzioni per l'installazione"](https://docs.netapp.com/it-it/hci19/docs/task_hci_installhw.html).
	- Collegato e acceso al nuovo nodo
- Assicurarsi che ogni nuovo nodo utilizzi la stessa topologia di rete e lo stesso cablaggio dei cluster di calcolo o di storage esistenti.

#### **Fasi**

1. Aprire l'indirizzo IP del nodo di gestione in un browser Web. Ad esempio:

https://<ManagementNodeIP>

- 2. Accedi al controllo del cloud ibrido NetApp fornendo le credenziali di amministratore del cluster di storage NetApp HCI.
- 3. Fare clic su **Espandi** nell'angolo in alto a destra dell'interfaccia.

Il browser apre NetApp Deployment Engine.

4. Accedere al motore di implementazione NetApp fornendo le credenziali di amministratore del cluster di storage NetApp HCI locale.

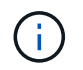

Non è possibile accedere utilizzando le credenziali Lightweight Directory Access Protocol.

- 5. Nella pagina **Benvenuto**, fare clic su **Sì** e fare clic su **continua**.
- 6. Nella pagina **licenza per l'utente finale**, leggere il contratto di licenza per l'utente finale VMware e fare clic su **Accetto** per accettare i termini e fare clic su **continua**.
- 7. Nella pagina **vCenter**, completare la seguente procedura:
	- a. Immettere un indirizzo FQDN o IP e le credenziali di amministratore per l'istanza di vCenter associata all'installazione di NetApp HCI.
	- b. Fare clic su **continua**.
	- c. Selezionare un data center vSphere in cui aggiungere i nodi di calcolo oppure fare clic su **Create New Datacenter** (Crea nuovo data center) per aggiungere i nodi di calcolo a un nuovo data center.

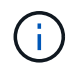

Se si fa clic su Create New Datacenter (Crea nuovo data center), il campo Cluster viene compilato automaticamente.

d. Se è stato selezionato un data center esistente, selezionare un cluster vSphere a cui associare i nuovi nodi di calcolo.

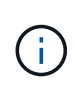

Se NetApp HCI non riconosce le impostazioni di rete del cluster selezionato per l'espansione, assicurarsi che il mapping vmkernel e vmnic per le reti di gestione, storage e vMotion sia impostato sui valori predefiniti di implementazione. Vedere ["modifiche di](https://docs.netapp.com/it-it/hci19/docs/task_nde_supported_net_changes.html) [rete supportate"](https://docs.netapp.com/it-it/hci19/docs/task_nde_supported_net_changes.html) per ulteriori informazioni.

- e. Fare clic su **continua**.
- 8. Nella pagina **credenziali ESXi**, immettere una password radice ESXi per il nodo di calcolo o i nodi che si desidera aggiungere.

Utilizzare la stessa password creata durante la distribuzione iniziale di NetApp HCI.

- 9. Fare clic su **continua**.
- 10. Se è stato creato un nuovo cluster di data center vSphere, nella pagina **topologia di rete**, selezionare una topologia di rete che corrisponda ai nuovi nodi di calcolo che si stanno aggiungendo.

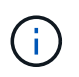

Selezionare l'opzione due cavi solo se i nodi di calcolo utilizzano la topologia a due cavi e l'implementazione NetApp HCI esistente è configurata con ID VLAN.

11. Nella pagina **inventario disponibile**, selezionare i nodi che si desidera aggiungere all'installazione di NetApp HCI esistente.

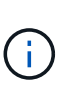

Per alcuni nodi di calcolo, potrebbe essere necessario abilitare EV al livello più elevato supportato dalla versione di vCenter prima di poterli aggiungere all'installazione. È necessario utilizzare il client vSphere per abilitare EVC per questi nodi di calcolo. Una volta attivata, aggiornare la pagina Inventory e provare ad aggiungere nuovamente i nodi di calcolo.

- 12. Fare clic su **continua**.
- 13. **Opzionale**: Se è stato creato un nuovo cluster di data center vSphere, nella pagina **Impostazioni di rete**, importare le informazioni di rete da un'implementazione NetApp HCI esistente selezionando la casella di controllo **Copia impostazione da un cluster esistente**.

In questo modo vengono inserite le informazioni predefinite relative al gateway e alla subnet per ciascuna rete.

- 14. Nella pagina **Impostazioni di rete**, alcune informazioni di rete sono state rilevate dalla distribuzione iniziale. Ogni nuovo nodo di calcolo viene elencato in base al numero di serie ed è necessario assegnarvi nuove informazioni di rete. Per ogni nuovo nodo di calcolo, completare i seguenti passaggi:
	- a. **Nome host**: Se NetApp HCI ha rilevato un prefisso di denominazione, copiarlo dal campo **prefisso di denominazione rilevato** e inserirlo come prefisso per il nuovo nome host.
	- b. **Management IP Address** (Indirizzo IP di gestione): Immettere un indirizzo IP di gestione per il nuovo nodo di calcolo che si trova nella subnet della rete di gestione.
	- c. **VMotion IP Address** (Indirizzo IP vMotion): Immettere un indirizzo IP vMotion per il nuovo nodo di calcolo all'interno della subnet di rete vMotion.
	- d. **ISCSI A Indirizzo IP**: Inserire un indirizzo IP per la prima porta iSCSI del nodo di calcolo presente nella subnet di rete iSCSI.
	- e. **ISCSI B Indirizzo IP**: Inserire un indirizzo IP per la seconda porta iSCSI del nodo di calcolo che si trova nella subnet di rete iSCSI
	- f. Fare clic su **continua**.
- 15. Nella pagina **Review** della sezione Network Settings (Impostazioni di rete), i nuovi nodi vengono visualizzati in grassetto. Per apportare modifiche in qualsiasi sezione, procedere come segue:
	- a. Fare clic su **Edit** (Modifica) per la sezione.
	- b. Al termine, fare clic su **continua** nelle pagine successive per tornare alla pagina **Revisione**.
- 16. **Opzionale**: Se non si desidera inviare statistiche del cluster e informazioni di supporto ai server SolidFire Active IQ in hosting NetApp, deselezionare la casella di controllo finale.

In questo modo si disattiva il monitoraggio diagnostico e dello stato di salute in tempo reale per NetApp HCI. La disattivazione di questa funzione elimina la possibilità per NetApp di supportare e monitorare in modo proattivo NetApp HCI per rilevare e risolvere i problemi prima che la produzione ne risenta.

17. Fare clic su **Aggiungi nodi**.

È possibile monitorare l'avanzamento mentre NetApp HCI aggiunge e configura le risorse.

18. **Opzionale**: Verificare che i nuovi nodi di calcolo siano visibili in VMware vSphere Web Client.

### **Trova ulteriori informazioni**

- ["Pagina delle risorse NetApp HCI"](https://www.netapp.com/hybrid-cloud/hci-documentation/)
- ["Istruzioni per l'installazione e la configurazione dei nodi di calcolo e storage NetApp HCI"](https://library.netapp.com/ecm/ecm_download_file/ECMLP2856176)
- ["VMware Knowledge base: Supporto avanzato del processore vMotion Compatibility \(EVC\)"](https://kb.vmware.com/s/article/1003212)

### <span id="page-7-0"></span>**Espandere le risorse di calcolo e storage NetApp HCI contemporaneamente**

Una volta completata l'implementazione di NetApp HCI, puoi espandere e configurare le risorse di calcolo e storage di NetApp HCI contemporaneamente utilizzando il controllo del cloud ibrido di NetApp.

### **Prima di iniziare**

- Assicurarsi che l'istanza vSphere di NetApp HCI utilizzi la licenza vSphere Enterprise Plus se si sta espandendo un'implementazione con Virtual Distributed Switch.
- Assicurarsi che nessuna delle istanze vCenter o vSphere in uso con NetApp HCI disponga di licenze scadute.
- Assicurarsi di disporre delle credenziali dell'account amministratore vCenter.
- Assicurarsi di disporre di indirizzi IPv4 liberi e inutilizzati sullo stesso segmento di rete dei nodi esistenti (ciascun nuovo nodo deve essere installato sulla stessa rete dei nodi esistenti del suo tipo).
- Assicurarsi di disporre di uno dei seguenti tipi di account cluster di storage SolidFire:
	- L'account amministratore nativo creato durante la distribuzione iniziale
	- Un account utente personalizzato con autorizzazioni Cluster Admin, Drives, Volumes e Node
- Assicurarsi di aver eseguito le seguenti azioni con ogni nuovo nodo:
	- Ha installato il nuovo nodo nello chassis NetApp HCI seguendo la ["istruzioni per l'installazione"](https://docs.netapp.com/it-it/hci19/docs/task_hci_installhw.html).
	- Collegato e acceso al nuovo nodo
- Assicurarsi di disporre dell'indirizzo IPv4 di gestione di un nodo di storage già installato. L'indirizzo IP si

trova nella scheda **Gestione NetApp Element** > **cluster** > **nodi** del plug-in NetApp Element per vCenter Server.

• Assicurarsi che ogni nuovo nodo utilizzi la stessa topologia di rete e lo stesso cablaggio dei cluster di calcolo o di storage esistenti.

### **A proposito di questa attività**

- È possibile combinare il nodo di calcolo H410C con i nodi di calcolo e storage NetApp HCI esistenti nello stesso chassis e cluster.
- Non è possibile combinare nodi di calcolo e nodi di calcolo abilitati per BPU nello stesso cluster. Se si seleziona un nodo di calcolo abilitato alla GPU, i nodi di calcolo solo CPU diventano non selezionabili e viceversa.
- Se si aggiungono nodi di calcolo con generazioni di CPU diverse dalla generazione della CPU dei nodi di calcolo esistenti e l'opzione Enhanced vMotion Compatibility (EVC) è disattivata sull'istanza di vCenter di controllo, è necessario attivare EVC prima di procedere. Ciò garantisce la funzionalità vMotion al termine dell'espansione.

### **Fasi**

1. Aprire l'indirizzo IP del nodo di gestione in un browser Web. Ad esempio:

https://<ManagementNodeIP>

- 2. Accedi al controllo del cloud ibrido NetApp fornendo le credenziali di amministratore del cluster di storage NetApp HCI.
- 3. Fare clic su **Espandi** nell'angolo in alto a destra dell'interfaccia.

Il browser apre NetApp Deployment Engine.

4. Accedere al motore di implementazione NetApp fornendo le credenziali di amministratore del cluster di storage NetApp HCI locale.

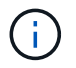

Non è possibile accedere utilizzando le credenziali Lightweight Directory Access Protocol.

- 5. Nella pagina **Benvenuto**, fare clic su **Sì** e fare clic su **continua**.
- 6. Nella pagina **licenza per l'utente finale**, leggere il contratto di licenza per l'utente finale VMware e fare clic su **Accetto** per accettare i termini e fare clic su **continua**.
- 7. Nella pagina **vCenter**, completare la seguente procedura:
	- a. Immettere un indirizzo FQDN o IP e le credenziali di amministratore per l'istanza di vCenter associata all'installazione di NetApp HCI.
	- b. Fare clic su **continua**.
	- c. Selezionare un data center vSphere in cui aggiungere i nodi di calcolo oppure fare clic su **Create New Datacenter** (Crea nuovo data center) per aggiungere i nodi di calcolo a un nuovo data center.

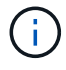

Se si fa clic su Create New Datacenter (Crea nuovo data center), il campo Cluster viene compilato automaticamente.

d. Se è stato selezionato un data center esistente, selezionare un cluster vSphere a cui associare i nuovi nodi di calcolo.

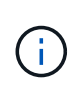

Se NetApp HCI non riconosce le impostazioni di rete del cluster selezionato per l'espansione, assicurarsi che il mapping vmkernel e vmnic per le reti di gestione, storage e vMotion sia impostato sui valori predefiniti di implementazione. Vedere ["modifiche di](https://docs.netapp.com/it-it/hci19/docs/task_nde_supported_net_changes.html) [rete supportate"](https://docs.netapp.com/it-it/hci19/docs/task_nde_supported_net_changes.html) per ulteriori informazioni.

- e. Fare clic su **continua**.
- 8. Nella pagina **credenziali ESXi**, immettere una password radice ESXi per il nodo di calcolo o i nodi che si desidera aggiungere.

Utilizzare la stessa password creata durante la distribuzione iniziale di NetApp HCI.

- 9. Fare clic su **continua**.
- 10. Se è stato creato un nuovo cluster di data center vSphere, nella pagina **topologia di rete**, selezionare una topologia di rete che corrisponda ai nuovi nodi di calcolo che si stanno aggiungendo.

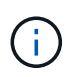

Selezionare l'opzione due cavi solo se i nodi di calcolo utilizzano la topologia a due cavi e l'implementazione NetApp HCI esistente è configurata con ID VLAN.

11. Nella pagina **Available Inventory** (inventario disponibile), selezionare i nodi di storage e calcolo che si desidera aggiungere e fare clic su **Continue** (continua).

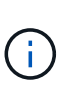

Per alcuni nodi di calcolo, potrebbe essere necessario abilitare EV al livello più elevato supportato dalla versione di vCenter prima di poterli aggiungere all'installazione. È necessario utilizzare il client vSphere per abilitare EVC per questi nodi di calcolo. Una volta attivata, aggiornare la pagina Inventory e provare ad aggiungere nuovamente i nodi di calcolo.

- 12. Fare clic su **continua**.
- 13. **Opzionale**: Se è stato creato un nuovo cluster di data center vSphere, nella pagina **Impostazioni di rete**, importare le informazioni di rete da un'implementazione NetApp HCI esistente selezionando la casella di controllo **Copia impostazione da un cluster esistente**.

In questo modo vengono inserite le informazioni predefinite relative al gateway e alla subnet per ciascuna rete.

- 14. Nella pagina **Impostazioni di rete**, alcune informazioni di rete sono state rilevate dalla distribuzione iniziale. Ogni nuovo nodo di storage viene elencato in base al numero di serie ed è necessario assegnarvi le nuove informazioni di rete. Per ogni nuovo nodo di storage, attenersi alla seguente procedura:
	- a. **Nome host**: Se NetApp HCI ha rilevato un prefisso di denominazione, copiarlo dal campo prefisso di denominazione rilevato e inserirlo come prefisso per il nuovo nome host univoco aggiunto nel campo Nome host.
	- b. **Management Address** (Indirizzo di gestione): Immettere un indirizzo IP di gestione per il nuovo nodo di storage all'interno della subnet della rete di gestione.
	- c. **Storage (iSCSI) IP Address (Indirizzo IP storage (iSCSI))**: Inserire un indirizzo IP iSCSI per il nuovo nodo di storage all'interno della subnet di rete iSCSI.
	- d. Fare clic su **continua**.

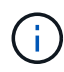

NetApp HCI potrebbe impiegare del tempo per convalidare gli indirizzi IP immessi. Il pulsante continua diventa disponibile al termine della convalida dell'indirizzo IP.

- 15. Nella pagina **Review** della sezione Network Settings (Impostazioni di rete), i nuovi nodi vengono visualizzati in grassetto. Per apportare modifiche in qualsiasi sezione, procedere come segue:
	- a. Fare clic su **Edit** (Modifica) per la sezione.
	- b. Al termine, fare clic su **continua** nelle pagine successive per tornare alla pagina di revisione.
- 16. **Opzionale**: Se non si desidera inviare statistiche del cluster e informazioni di supporto ai server Active IQ in hosting NetApp, deselezionare la casella di controllo finale.

In questo modo si disattiva il monitoraggio diagnostico e dello stato di salute in tempo reale per NetApp HCI. La disattivazione di questa funzione elimina la possibilità per NetApp di supportare e monitorare in modo proattivo NetApp HCI per rilevare e risolvere i problemi prima che la produzione ne risenta.

17. Fare clic su **Aggiungi nodi**.

È possibile monitorare l'avanzamento mentre NetApp HCI aggiunge e configura le risorse.

18. **Opzionale**: Verificare che i nuovi nodi siano visibili in VMware vSphere Web Client (per i nodi di calcolo) o nel plug-in Element per vCenter Server (per i nodi di storage).

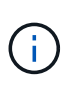

Se si è espanso un cluster di storage a due nodi a quattro o più nodi, la coppia di nodi di controllo utilizzati in precedenza dal cluster di storage rimane visibile come macchine virtuali in standby in vSphere. Il nuovo cluster di storage espanso non li utilizza; se si desidera recuperare risorse di macchine virtuali, è possibile ["rimuovere manualmente"](#page-10-0) Le macchine virtuali Witness Node.

### **Trova ulteriori informazioni**

- ["Pagina delle risorse NetApp HCI"](https://www.netapp.com/hybrid-cloud/hci-documentation/)
- ["Plug-in NetApp Element per server vCenter"](https://docs.netapp.com/us-en/vcp/index.html)
- ["Istruzioni per l'installazione e la configurazione dei nodi di calcolo e storage NetApp HCI"](https://library.netapp.com/ecm/ecm_download_file/ECMLP2856176)
- ["VMware Knowledge base: Supporto avanzato del processore vMotion Compatibility \(EVC\)"](https://kb.vmware.com/s/article/1003212)

# <span id="page-10-0"></span>**Rimuovere i nodi di controllo dopo l'espansione del cluster**

Dopo aver espanso un cluster di storage a due nodi in quattro o più nodi, è possibile eliminare la coppia di nodi di controllo per liberare risorse di calcolo nell'installazione di NetApp HCI. I nodi di controllo utilizzati in precedenza dal cluster di storage sono ancora visibili come macchine virtuali in standby (VM) in vSphere Web Client.

### **A proposito di questa attività**

I nodi di controllo non sono richiesti nei cluster con più di quattro nodi di storage. Questa procedura è facoltativa se si desidera liberare CPU e memoria dopo aver espanso il cluster a due nodi a quattro o più nodi.

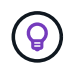

Verificare che non vengano segnalati errori o guasti del cluster. Per informazioni sugli avvisi di sistema, fare clic su **Reporting > Avvisi** nell'estensione Gestione NetApp Element di vSphere.

### **Fasi**

1. Da vSphere, accedere al punto di estensione della gestione NetApp Element dalla scheda **Collegamenti** o dal pannello laterale.

#### 2. Selezionare **Gestione NetApp Element > cluster > nodi**.

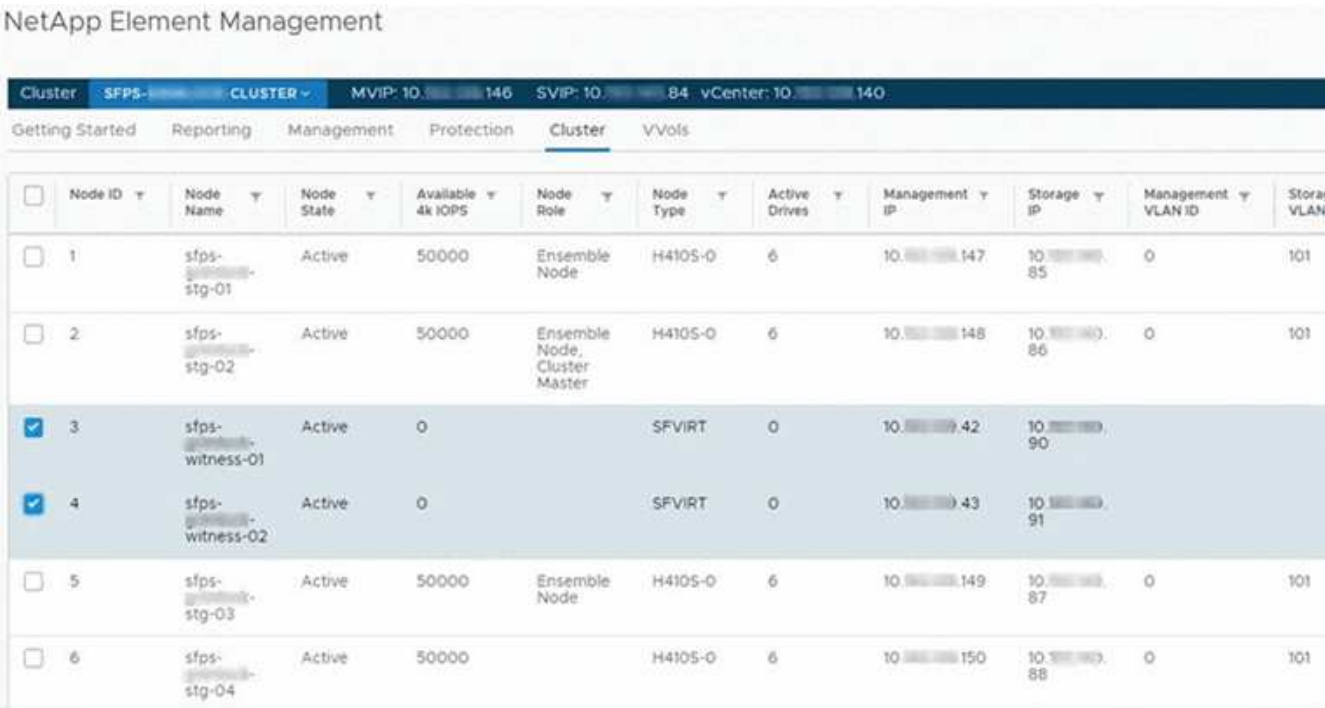

- 3. Selezionare la casella di controllo del nodo di controllo che si desidera eliminare e fare clic su **azioni > Rimuovi**.
- 4. Confermare l'azione nel prompt.
- 5. Fare clic su **host e cluster**.
- 6. Accedere alla VM del nodo di controllo rimossa in precedenza.
- 7. Fare clic con il pulsante destro del mouse sulla macchina virtuale e spegnerla.
- 8. Fare clic con il pulsante destro del mouse sulla macchina virtuale spenta, quindi fare clic su **Delete from Disk** (Elimina da disco).
- 9. Confermare l'azione nel prompt.

### **Trova ulteriori informazioni**

- ["Cluster di storage a due nodi NetApp HCI | TR-4823"](https://www.netapp.com/us/media/tr-4823.pdf)
- ["Plug-in NetApp Element per server vCenter"](https://docs.netapp.com/us-en/vcp/index.html)
- ["Pagina delle risorse NetApp HCI"](https://www.netapp.com/us/documentation/hci.aspx)
- ["Centro di documentazione software SolidFire ed Element"](http://docs.netapp.com/sfe-122/index.jsp)

### **Informazioni sul copyright**

Copyright © 2023 NetApp, Inc. Tutti i diritti riservati. Stampato negli Stati Uniti d'America. Nessuna porzione di questo documento soggetta a copyright può essere riprodotta in qualsiasi formato o mezzo (grafico, elettronico o meccanico, inclusi fotocopie, registrazione, nastri o storage in un sistema elettronico) senza previo consenso scritto da parte del detentore del copyright.

Il software derivato dal materiale sottoposto a copyright di NetApp è soggetto alla seguente licenza e dichiarazione di non responsabilità:

IL PRESENTE SOFTWARE VIENE FORNITO DA NETAPP "COSÌ COM'È" E SENZA QUALSIVOGLIA TIPO DI GARANZIA IMPLICITA O ESPRESSA FRA CUI, A TITOLO ESEMPLIFICATIVO E NON ESAUSTIVO, GARANZIE IMPLICITE DI COMMERCIABILITÀ E IDONEITÀ PER UNO SCOPO SPECIFICO, CHE VENGONO DECLINATE DAL PRESENTE DOCUMENTO. NETAPP NON VERRÀ CONSIDERATA RESPONSABILE IN ALCUN CASO PER QUALSIVOGLIA DANNO DIRETTO, INDIRETTO, ACCIDENTALE, SPECIALE, ESEMPLARE E CONSEQUENZIALE (COMPRESI, A TITOLO ESEMPLIFICATIVO E NON ESAUSTIVO, PROCUREMENT O SOSTITUZIONE DI MERCI O SERVIZI, IMPOSSIBILITÀ DI UTILIZZO O PERDITA DI DATI O PROFITTI OPPURE INTERRUZIONE DELL'ATTIVITÀ AZIENDALE) CAUSATO IN QUALSIVOGLIA MODO O IN RELAZIONE A QUALUNQUE TEORIA DI RESPONSABILITÀ, SIA ESSA CONTRATTUALE, RIGOROSA O DOVUTA A INSOLVENZA (COMPRESA LA NEGLIGENZA O ALTRO) INSORTA IN QUALSIASI MODO ATTRAVERSO L'UTILIZZO DEL PRESENTE SOFTWARE ANCHE IN PRESENZA DI UN PREAVVISO CIRCA L'EVENTUALITÀ DI QUESTO TIPO DI DANNI.

NetApp si riserva il diritto di modificare in qualsiasi momento qualunque prodotto descritto nel presente documento senza fornire alcun preavviso. NetApp non si assume alcuna responsabilità circa l'utilizzo dei prodotti o materiali descritti nel presente documento, con l'eccezione di quanto concordato espressamente e per iscritto da NetApp. L'utilizzo o l'acquisto del presente prodotto non comporta il rilascio di una licenza nell'ambito di un qualche diritto di brevetto, marchio commerciale o altro diritto di proprietà intellettuale di NetApp.

Il prodotto descritto in questa guida può essere protetto da uno o più brevetti degli Stati Uniti, esteri o in attesa di approvazione.

LEGENDA PER I DIRITTI SOTTOPOSTI A LIMITAZIONE: l'utilizzo, la duplicazione o la divulgazione da parte degli enti governativi sono soggetti alle limitazioni indicate nel sottoparagrafo (b)(3) della clausola Rights in Technical Data and Computer Software del DFARS 252.227-7013 (FEB 2014) e FAR 52.227-19 (DIC 2007).

I dati contenuti nel presente documento riguardano un articolo commerciale (secondo la definizione data in FAR 2.101) e sono di proprietà di NetApp, Inc. Tutti i dati tecnici e il software NetApp forniti secondo i termini del presente Contratto sono articoli aventi natura commerciale, sviluppati con finanziamenti esclusivamente privati. Il governo statunitense ha una licenza irrevocabile limitata, non esclusiva, non trasferibile, non cedibile, mondiale, per l'utilizzo dei Dati esclusivamente in connessione con e a supporto di un contratto governativo statunitense in base al quale i Dati sono distribuiti. Con la sola esclusione di quanto indicato nel presente documento, i Dati non possono essere utilizzati, divulgati, riprodotti, modificati, visualizzati o mostrati senza la previa approvazione scritta di NetApp, Inc. I diritti di licenza del governo degli Stati Uniti per il Dipartimento della Difesa sono limitati ai diritti identificati nella clausola DFARS 252.227-7015(b) (FEB 2014).

#### **Informazioni sul marchio commerciale**

NETAPP, il logo NETAPP e i marchi elencati alla pagina<http://www.netapp.com/TM> sono marchi di NetApp, Inc. Gli altri nomi di aziende e prodotti potrebbero essere marchi dei rispettivi proprietari.